# **Linux Kernel and User Applications Debug Print using CodeWarrior**

## **1 Introduction**

The Linux Debug Print tool encapsulates a target server responsible for collecting Kernel Ring Buffer log user space applications messages in the unformatted way and a host which requests periodically the kernel log data from the server and displays it in a view.

The main objective of this tool is to provide a user-friendly way of monitoring the activities in a CodeWarrior console. It is composed of several modules:

• **Target side**:

Debug Print server – reads on demand, the Kernel Ring Buffer log. It optionally clears the log and sends it to the clients using TCP/IP connection. It collects the redirected standard output from the user space applications.

Debug Print dynamic library - is responsible for redirection of the user space application's standard output messages to the target server.

• **Host side**:

Debug Print probe – is the actual client of the Debug Print server; it can be started from the **Debug Print** view. When started, it reads periodically the kernel log data from the server and sends it to the **Debug Print** view to display the kernel log data and other communication messages.

### **Contents**

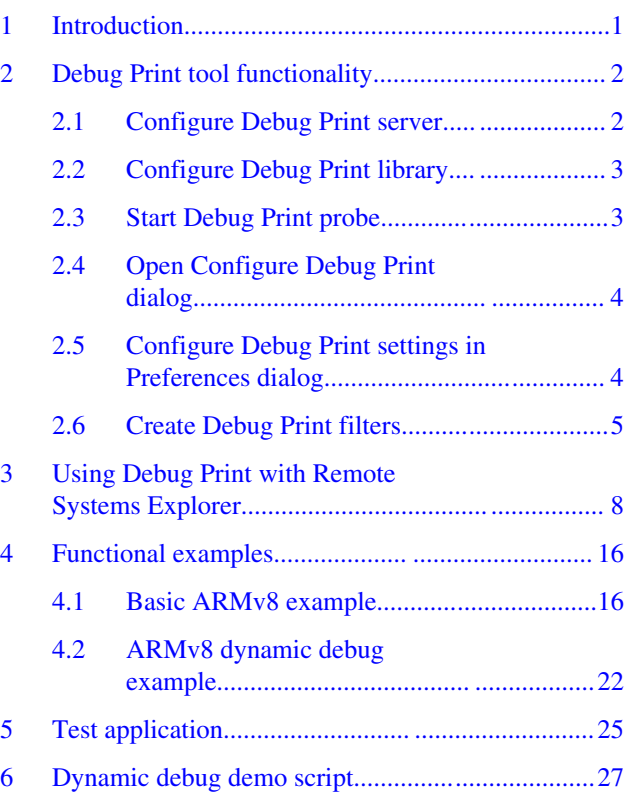

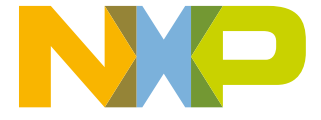

<span id="page-1-0"></span>Debug Print view – displays the log data and other communication messages in a user-friendly manner, also allows to filter the displayed data on the basis of timestamp, module name/application path and pid, or a custom string contained in each log message.

#### **NOTE**

The Arm binaries have been compiled with tool chain *gcc-linaro-aarch64-linux-gnu-4.9.3* and LS2 SDK.

#### **NOTE**

The Debug Print is a standalone tool. It is independent from the other CodeWarrior components and does not require a debug session.

## **2 Debug Print tool functionality**

Perform the following steps in order to see the functionality of the Debug Print tool.

- 1. **Configure Debug Print server**
- 2. [Configure Debug Print library](#page-2-0)
- 3. **[Start Debug Print probe](#page-2-0)**
- 4. **[Open Configure Debug Print dialog](#page-3-0)**
- 5. **[Configure Debug Print settings in Preferences dialog](#page-3-0)**

## **2.1 Configure Debug Print server**

The debug print target server cross-compiled for Arm is located in CodeWarrior in directory: *<CWInstallDir>/ARMv8/sa\_ls/ linux.armv8.debugprint/bin*, which needs to be copied on the target (for example, to the home directory), using Remote System Explorer view, or an SCP connection, or manually if you have the target root file system on NFS.

The server command line is ls.target.server [PORT] [-k] and requires a single argument; the port number on which clients will listen. If not specified, it will start on the default port 5000. Specify –k to keep the kernel buffer unaltered (same as dmesg), with a server processing overhead.

Start a *ssh* console on the target and then start the server:

# ssh root@target\_ip\_address

# ./ls.target.server

You can access the server either as root or as a normal user. With root access, server processing overhead is less.

Accessing the server from root differs from accessing the server as a normal user in the following ways:

- Root: More efficient from both processing and communication point of view. This is because, by default, root access clears the kernel buffer after reading the messages and sends only the new messages generated by the kernel to the host, with no additional processing overhead. Another advantage of running as root is the timestamp synchronization between the kernel and the user space messages.
- User: By default, a normal user access reads all the kernel messages and sends them to the host. The detection of the new messages is done on the host, by maintaining a history of the last few messages. This has an overhead on the communication size, since buffer is always sent to host, but no other processing is done on the target.
- Both: Option –k, which stands for keep does not clear the kernel buffer, but uses an internal server logic for determining which are the newer messages, by maintaining a history in the target memory. This has the same communication efficiency as if clearing the kernel buffer, but adds a processing overhead on determining the newer messages.

## <span id="page-2-0"></span>**2.2 Configure Debug Print library**

The dynamic library cross-compiled for Arm is located in CodeWarrior directory at: <CWInstallDir>/ARMv8/sa\_ls/ linux.armv8.debugprint/lib, which needs to be copied on the target using the Remote Systems Explorer (RSE) view, or an SCP connection, or manually if you have the target root file system on NFS. This library must be loaded by the shell before the C runtime when you are running the user space applications which need to be monitored by setting the environment variable LD\_PRELOAD.

### **NOTE**

The code for the test-arm application is available at the [Test application](#page-24-0) section.

To compile this code, create a Linux application project, replace the default code in the Linux application project with the test-arm application code, compile the application, and transfer the application to the board.

Preload the debug print library and run the test application:

```
# export LD_PRELOAD=~/libls.linux.debugprint.lib.so
```

```
# ./test-arm
```

```
or
```

```
# LD PRELOAD=~/libls.linux.debugprint.lib.so; ./test-arm
```
You will notice next time that the test application will not display any of its standard output messages to the console, but only its standard error messages.

The standard output is sent to the target server.

## **2.3 Start Debug Print probe**

On the host machine, open the **Debug Print** view. The Debug Print Probe can be started from the **Debug Print** view and it communicates using TCP/IP connection with the server. When started, it reads periodically the kernel log data from the server and sends it to the **Debug Print** view to display. To open the **Debug Print** view, select **Window > Show View > Other > Software Analysis > Debug Print**. The **Debug Print** view appears.

```
TRISI- P
La Console 周 Remote Systems 图 Terminals 参 Debug Print 83
154. < INF> 1.970786 (kernel): usb-storage 2-1:1.0: USB Mass Storage device detected
155. <INF> 1.975729 (kernel): scsi2 : usb-storage 2-1:1.0
156. <INF> 2.254058 (kernel): usb 3-1: new high-speed USB device number 2 using xhci-hcd
157. <TNF> 2.400518 (kernel): usb-storage 3-1:1.0: USB Mass Storage device detected
158. <INF> 2.405450 (kernel): scsi3 : usb-storage 3-1:1.0
159. <NOT> 3.254942 (kernel): scsi 2:0:0:0: Direct-Access
                                                             ADATA
                                                                      USB Flash Drive 1100 PQ: 0 ANSI: 6
160. <NOT> 3.262825 (kernel): sd 2:0:0:0: [sda] 30310400 512-byte logical blocks: (15.5 GB/14.4 GiB)
161. <NOT> 3.269847 (kernel): sd 2:0:0:0: [sda] Write Protect is off
162. <DBG> 3.273333 (kernel): sd 2:0:0:0: [sda] Mode Sense: 43 00 00 00
163. <NOT> 3.274075 (kernel): sd 2:0:0:0: [sda] Write cache: enabled, read cache: enabled, doesn't support DPO or FUA
164. <INF> 3.286864 (kernel): sda: sda1
165. <NOT> 3.290733 (kernel): sd 2:0:0:0: [sda] Attached SCSI removable disk
166. <NOT> 3.703226 (kernel): scsi 3:0:0:0: Direct-Access
                                                           ADATA USB Flash Drive 1100 PQ: 0 ANSI: 6
167. <NOT> 3.711157 (kernel): sd 3:0:0:0: [sdb] 30310400 512-byte logical blocks: (15.5 GB/14.4 GiB)
168. <NOT> 3.718240 (kernel): sd 3:0:0:0: [sdb] Write Protect is off
```
**Figure 1. Debug Print view**

The table below describes the icons available in the Debug Print view.

<span id="page-3-0"></span>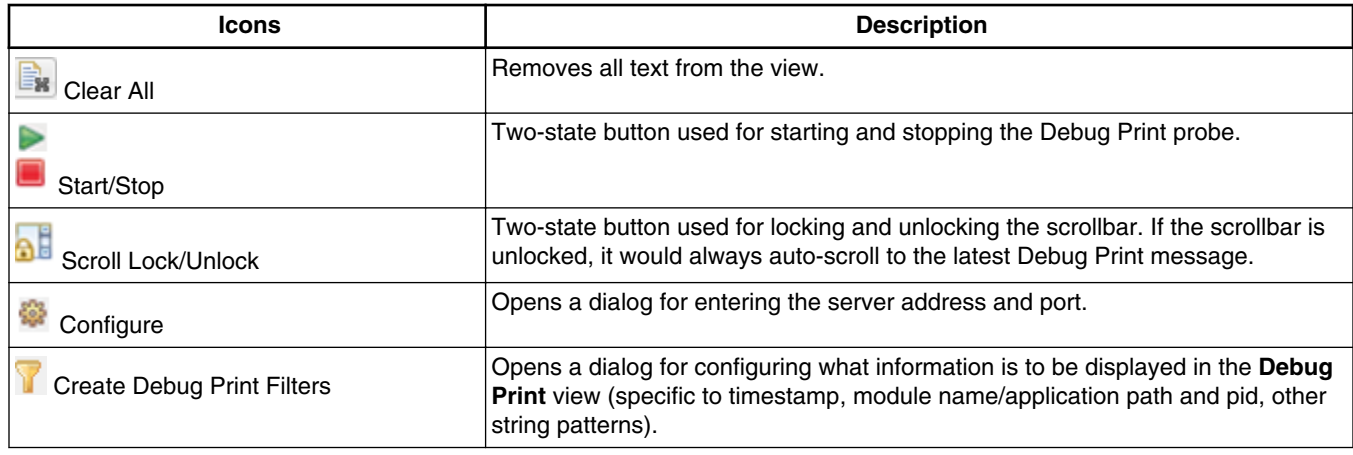

### **Table 1. Debug Print view icons**

Additionally, the text manipulation Eclipse command Copy (CTRL-C) is available.

## **2.4 Open Configure Debug Print dialog**

To configure the **Debug Print** server, click **Configure** icon on the toolbar. The **Configure Debug Print** dialog appears. You can specify the server address, port number at which the server will listen to client, and the target description (for example, address 192.168.0.2, port 5000 – must be the same as for the server at which the server will listen to client, and the target description).

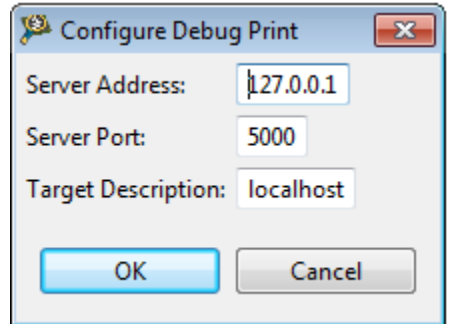

**Figure 2. Configure Debug Print dialog**

## **2.5 Configure Debug Print settings in Preferences dialog**

There is also a **Preference** page associated to **Debug Print** view, which can be accessed by clicking **Window > Preferences**, expanding **Software Analysis** node, and then selecting **Debug Print**.

<span id="page-4-0"></span>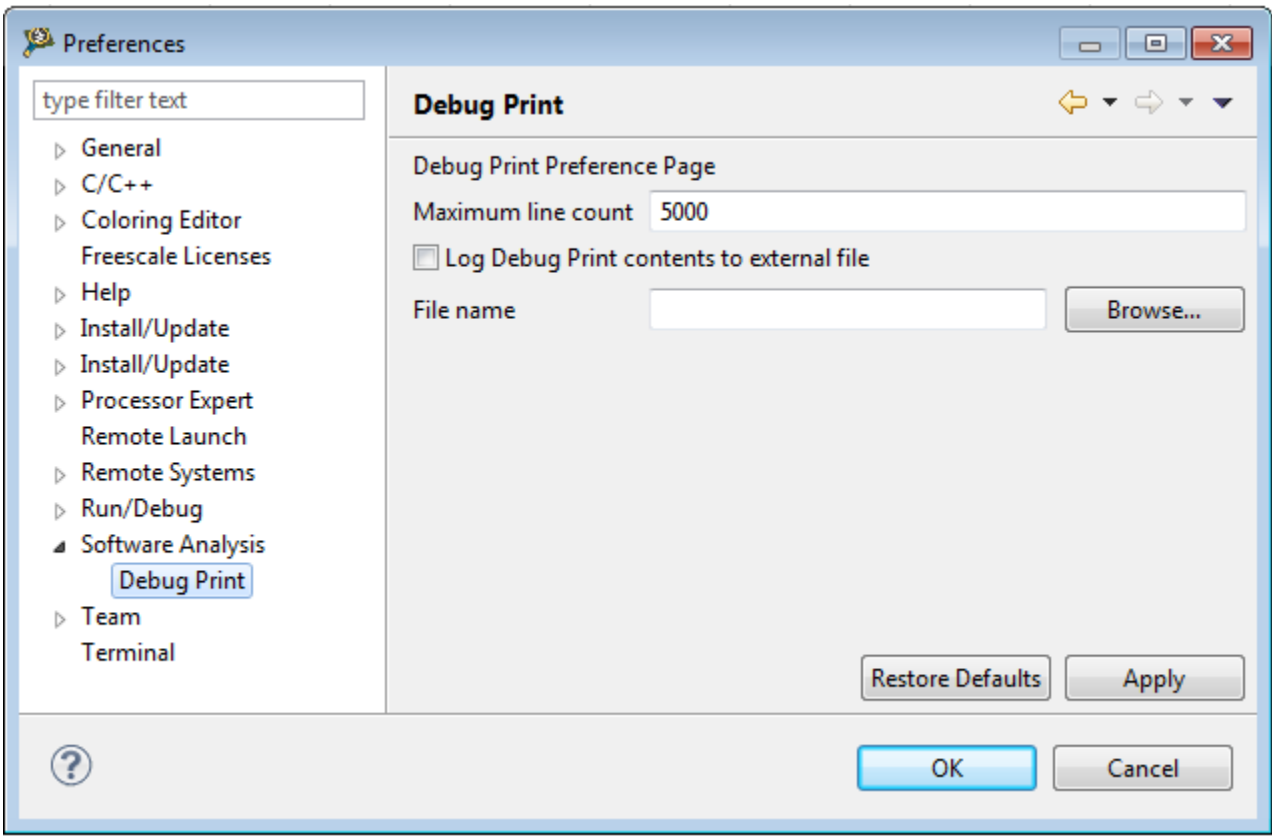

## **Figure 3. Preferences dialog**

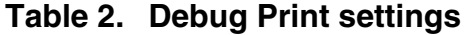

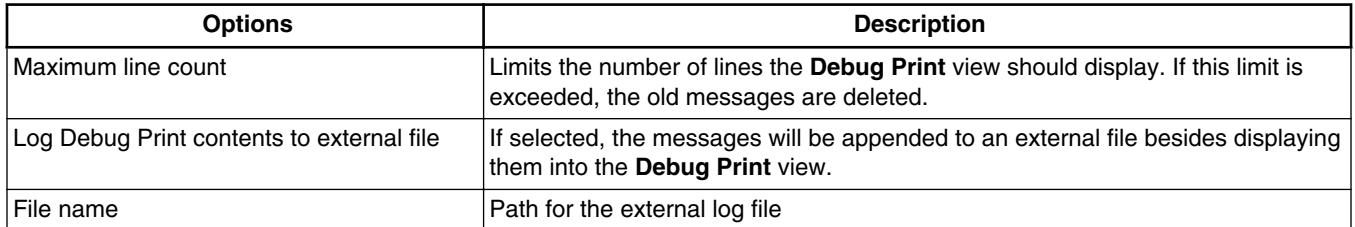

## **2.6 Create Debug Print filters**

The **Create Debug Print Filters** configuration dialog allows creation of multiple filters, each of them able to match the module name, application path, or PID of the messages displayed by the **Debug Print** view. These filters are OR-ed, which means that the view will display all messages which match at least one of the filters.

This dialog has three tabs:

• **Module** tab: allows creation of new filters, by selecting from the **Existing** list a module name/application path, PID, or both (if available). Click **Add Filter** to add the filter in the **Current Filters** list. These filters can be qualified with a timestamp range or a string pattern.

The **Existing** list contains all the module names/application paths/PIDs from the messages already displayed in the **Debug Print** view. When you want to filter messages from a certain module or application that is not started or did not print any messages yet, you can manually enter the module name/path or PID in the **Custom** text box.

When no module filter is selected, and no global qualification is selected, **(any)** is displayed in the **Current Filters**, which means that no filter is applied (all messages are displayed).

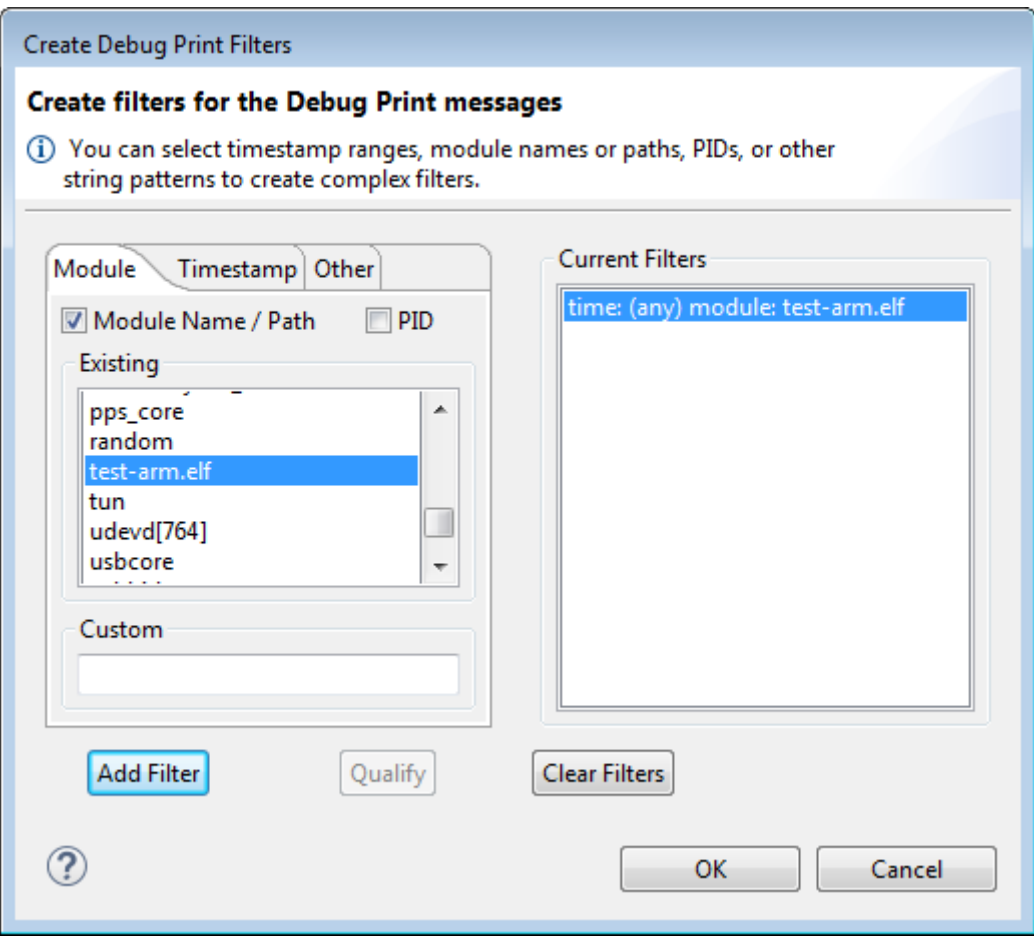

### **Figure 4. Create Debug Print Filters dialog - Module tab**

• **Timestamp** tab: allows adding timestamp qualification to the existing filters, or a global qualification if no other filter is created (that is a generic filter which applies to all messages, with all module names, paths and PIDs). After the user choses the timestamp ranges in the Lower Limit/Upper Limit Spinners, you must click **Qualify** in order to add the timestamp qualification to all existing filters. If no filter exists, a global qualification is performed.

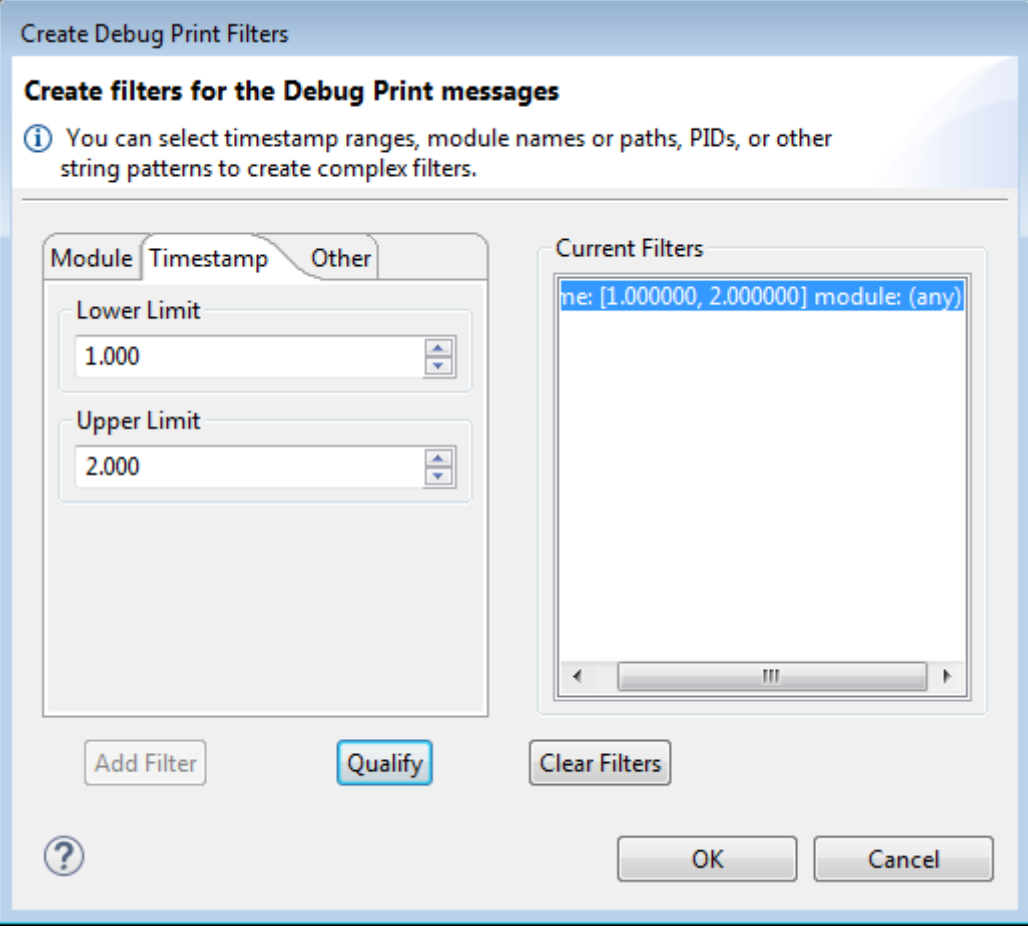

### **Figure 5. Create Debug Print Filters dialog - Timestamp tab**

• **Other** tab: allows adding other type of qualifications to existing filters, or a global qualification if no other filter is created. Currently, the only qualification in this tab is a string pattern which is searched in all the messages (except for timestamps and module names/paths/PIDS). After you input the string pattern, you must click **Qualify** in order to add this qualification to all the existing filters. If no filter exists, a global qualification is performed.

<span id="page-7-0"></span>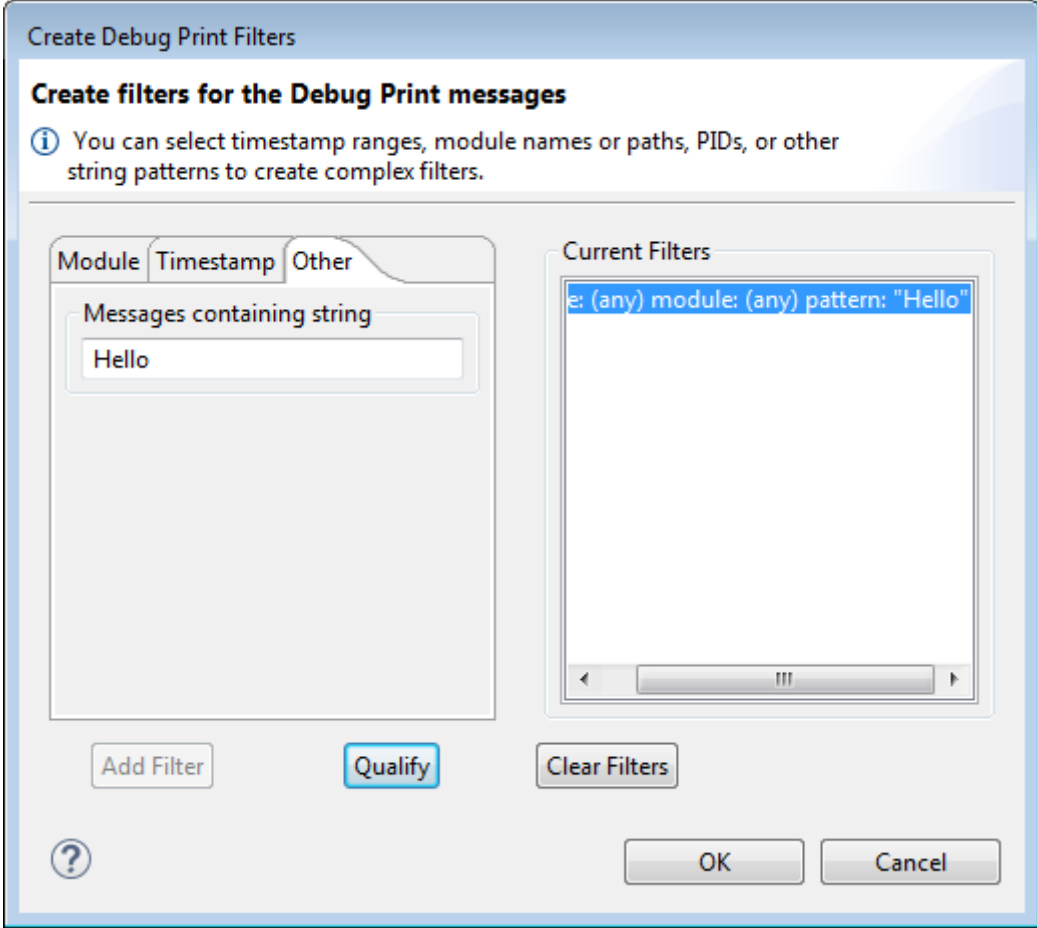

**Figure 6. Create Debug Print Filters dialog - Other tab**

## **3 Using Debug Print with Remote Systems Explorer**

Remote Systems Explorer (RSE) can be used to browse the target file system, transfer files to the target directly from the CodeWarrior software, and start ssh consoles.

To enable RSE:

- 1. Select **Windows > Preferences**. The **Preferences** dialog appears.
- 2. Select **Remote Systems** in the left panel.
- 3. Set **Linux** and **SSH Only** system types to **True**.
- 4. Click **Apply > Apply and Close**.

When the target is connected to the host running the CodeWarrior software, you can create a **Linux** or **SSH Only** connection to the target.

1. To open the **Remote Systems Explorer** view, click **Window > Perspective > Open Perspective > Other > Remote System Explorer**.

The **Remote Systems** view appears.

2. Click **Define a connection to remote system** available in the **Remote Systems** view toolbar.

The **New Connection** wizard appears.

3. Expand **General** and select **Linux** option from the list.

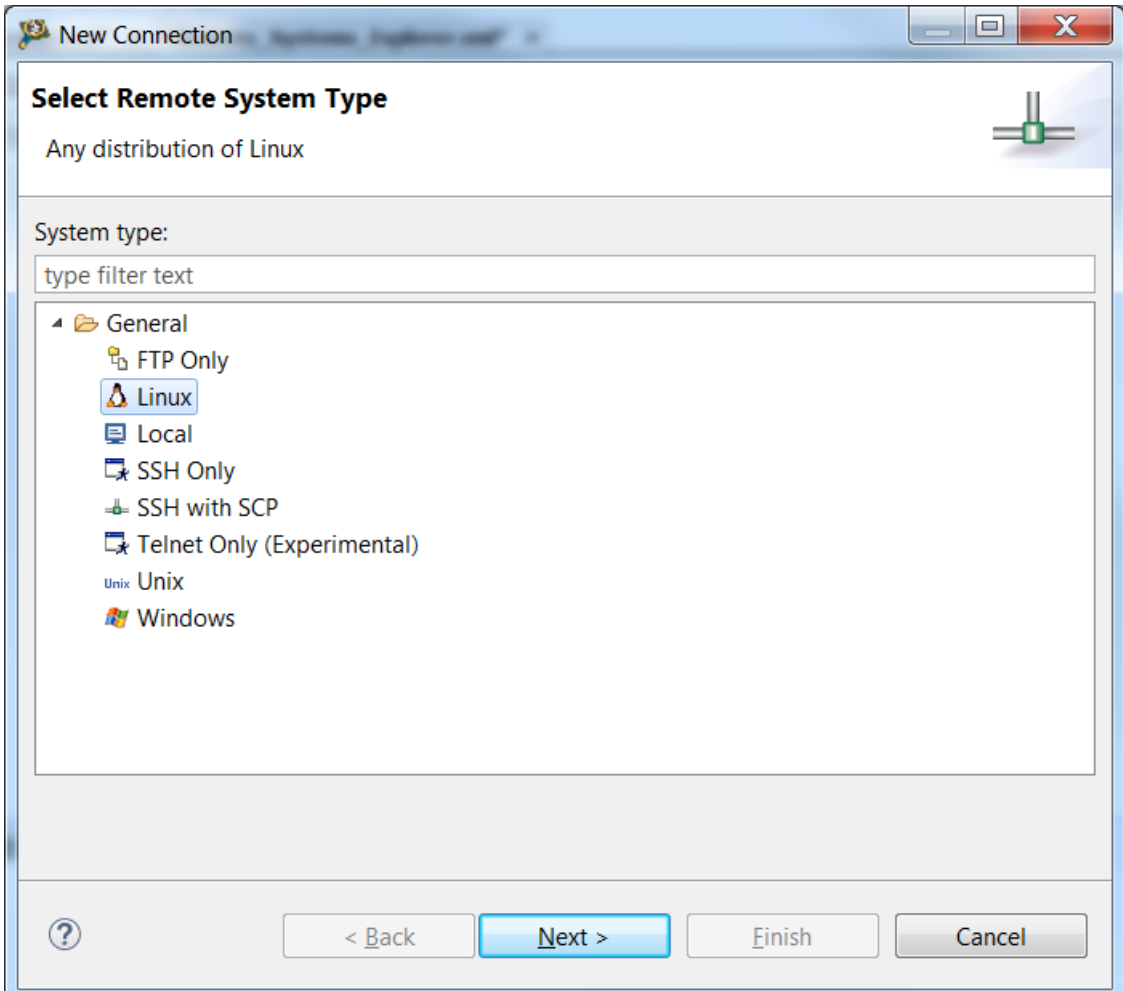

## **Figure 7. New Connection wizard**

4. Click **Next**.

The **Remote Linux System Connection** page appears.

**Using Debug Print with Remote Systems Explorer**

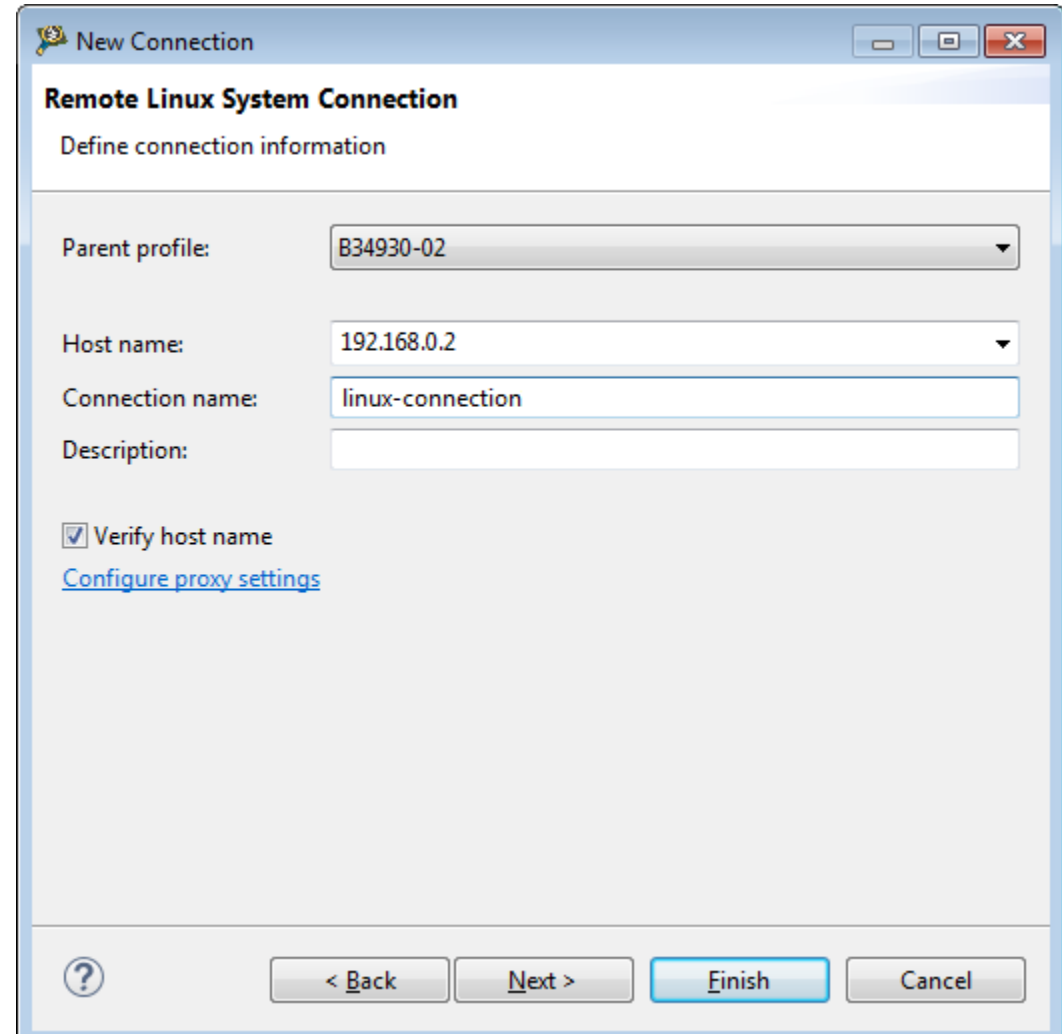

## **Figure 8. Remote Linux System Connection page**

5. Specify the **Host name** and the **Connection name** and click **Next**. The **Files** page appear.

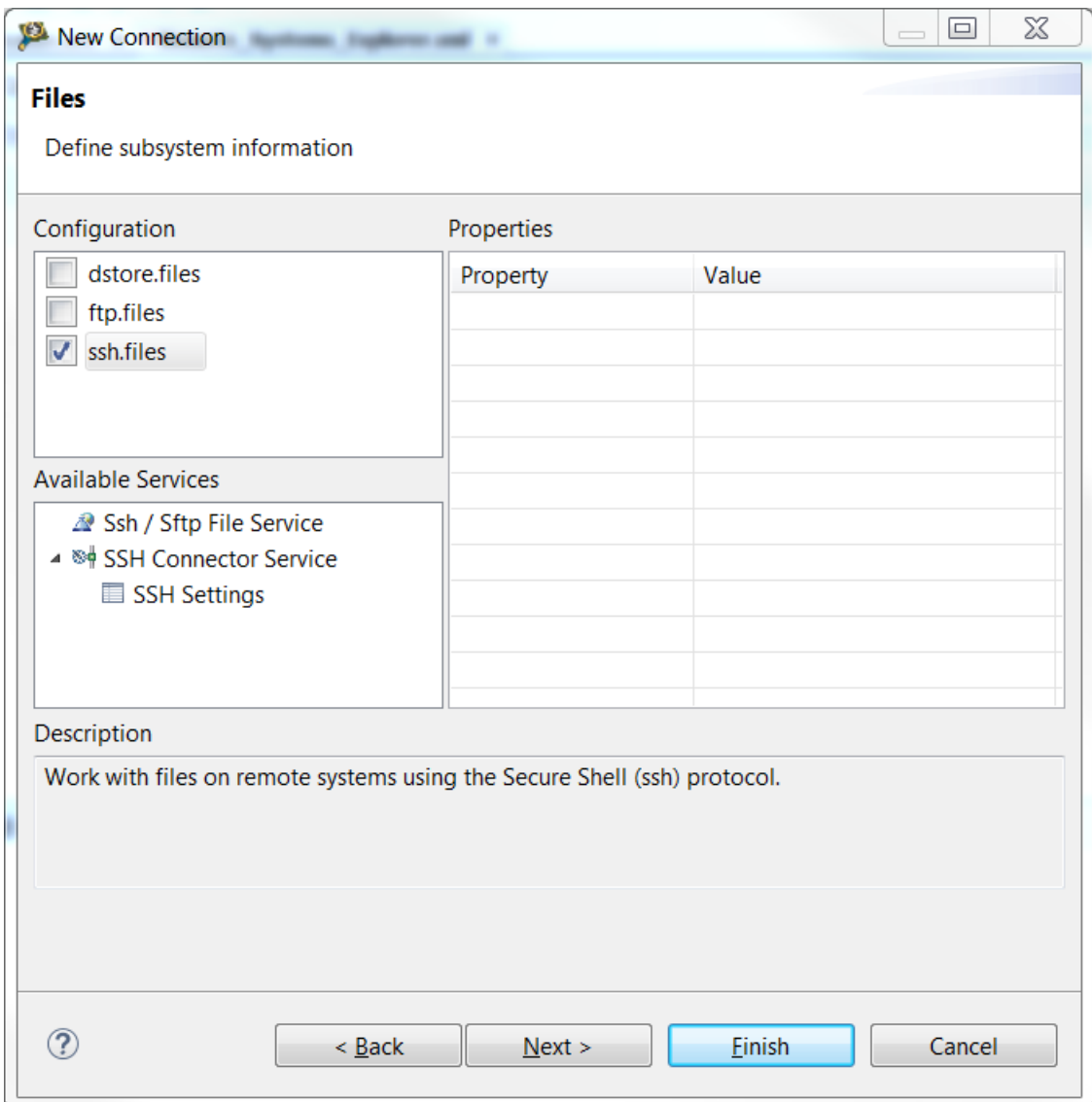

## **Figure 9. Files page**

6. Select the **ssh.files** checkbox and click **Next**. The **Processes** page appears.

**Using Debug Print with Remote Systems Explorer**

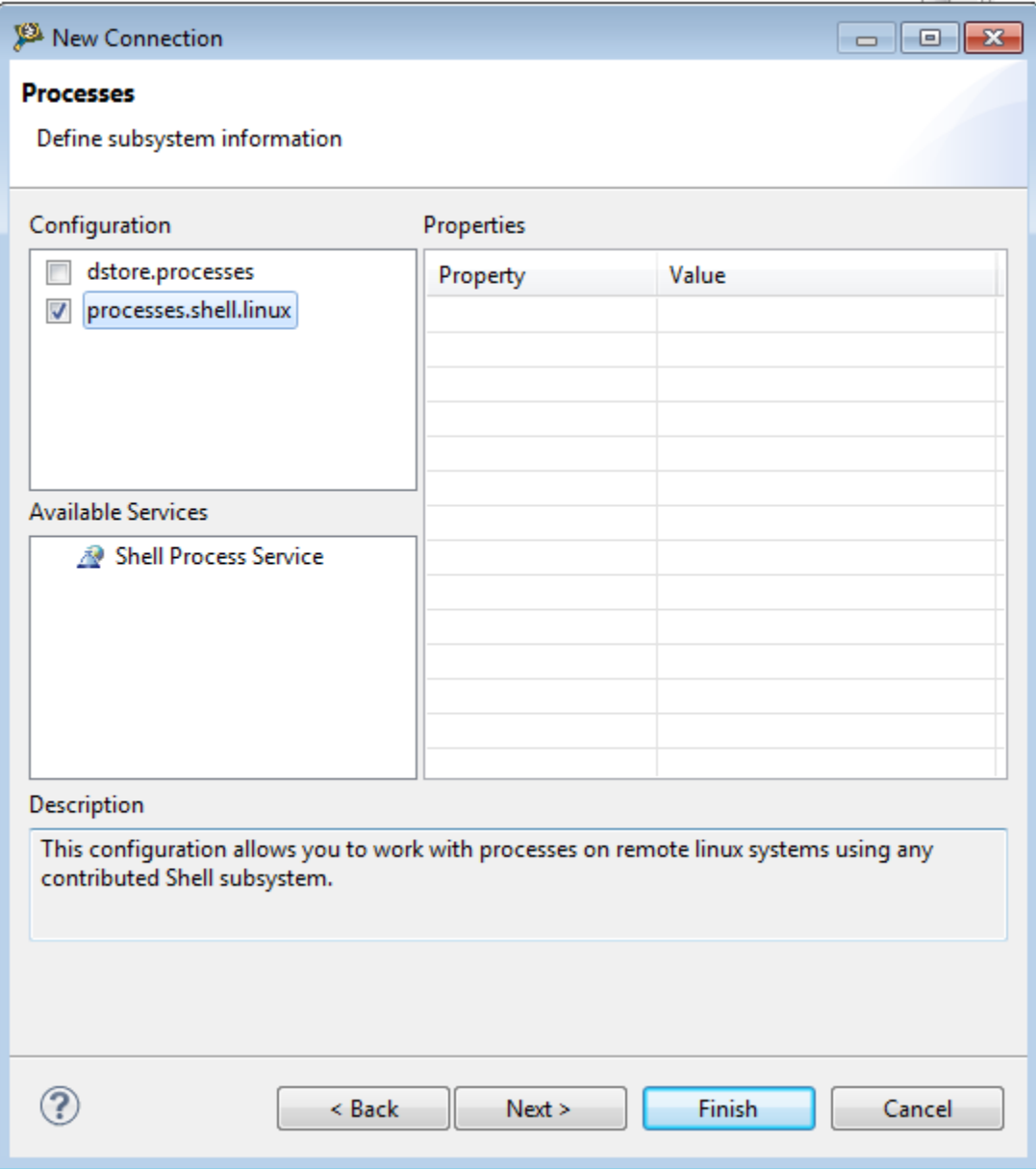

## **Figure 10. Processes page**

7. Select the **processes.shell.linux** checkbox and click **Next**. The **Shells** page appears.

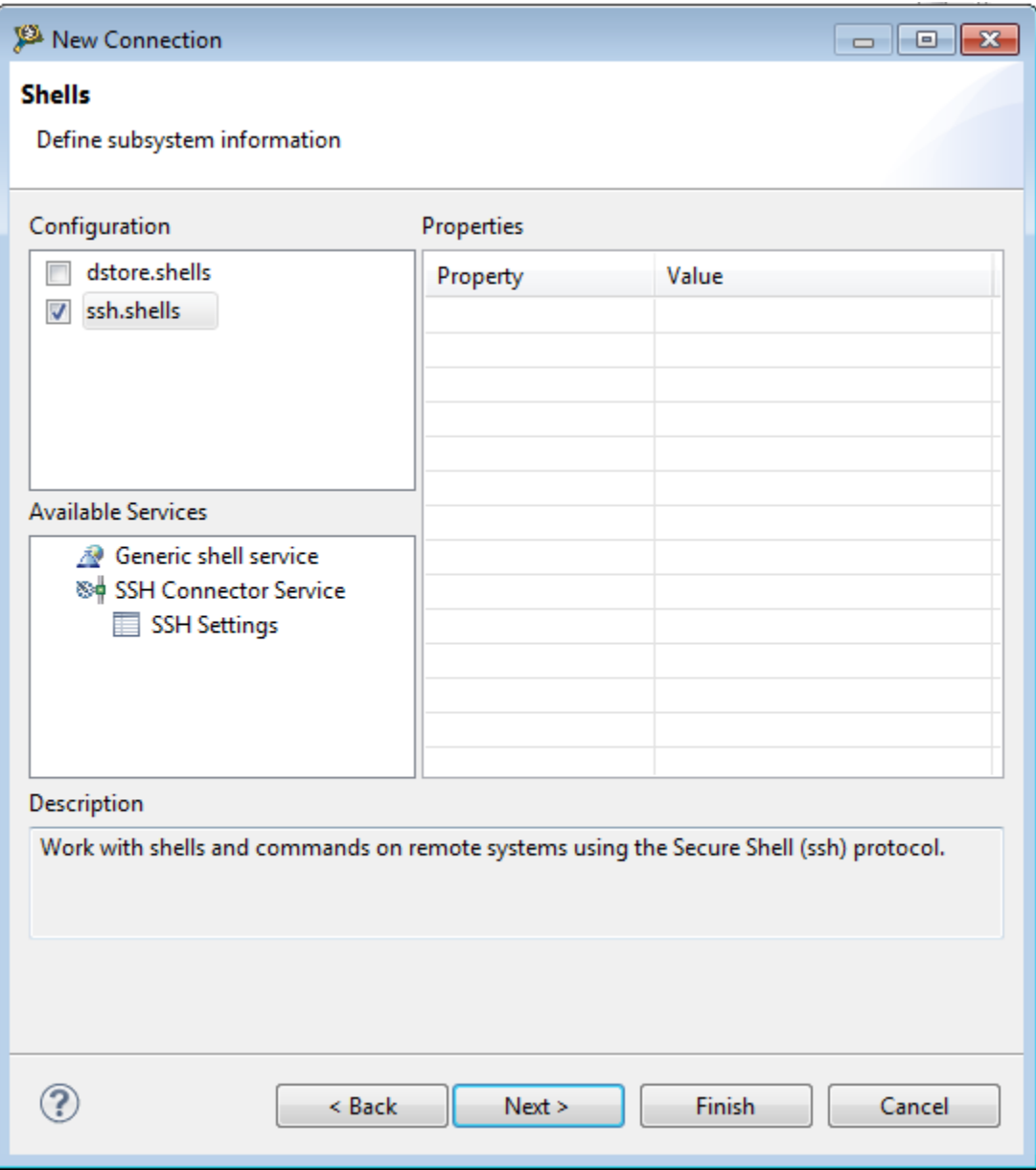

## **Figure 11. Shells page**

- 8. Select the **ssh.shells** checkbox and click **Finish**.
- 9. In the **Remote Systems** view, you can see the new connection. The connection name is *linux-connection*.
- 10. Browse to the root directory to establish connection with the target board.

#### **Using Debug Print with Remote Systems Explorer**

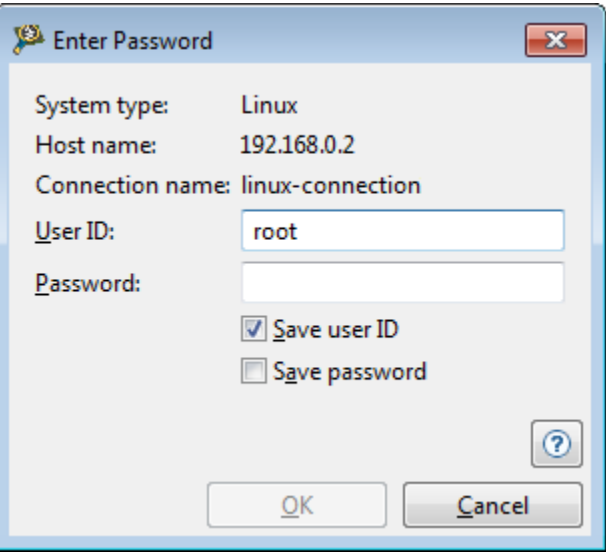

## **Figure 12. Establish connection to target**

- 11. To add debug print binary, that is server or user space library, perform either of the following:
	- Right-click root home directory, select **Add Debug Print support**, and refresh the directory tree.

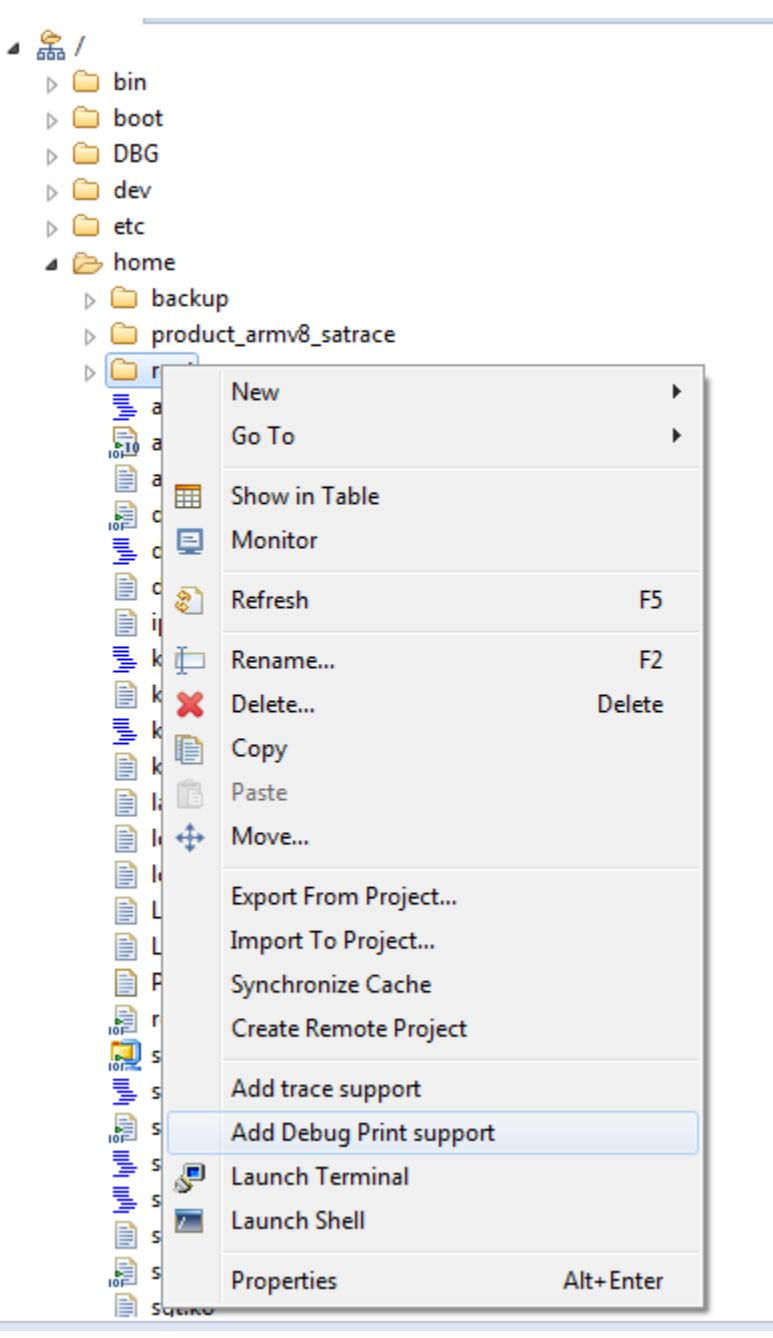

• Copy the debug print server and library binaries from the directory:

<CWInstallDir>/ARMv8/sa\_ls/linux.armv8.debugprint/bin

Right-click the root home directory in the RSE view, select **Paste** to paste the binaries on the target. Then, select **Properties > Permissions** from the root home directory context menu, and set **Execute** permissions on the target server.

<span id="page-15-0"></span>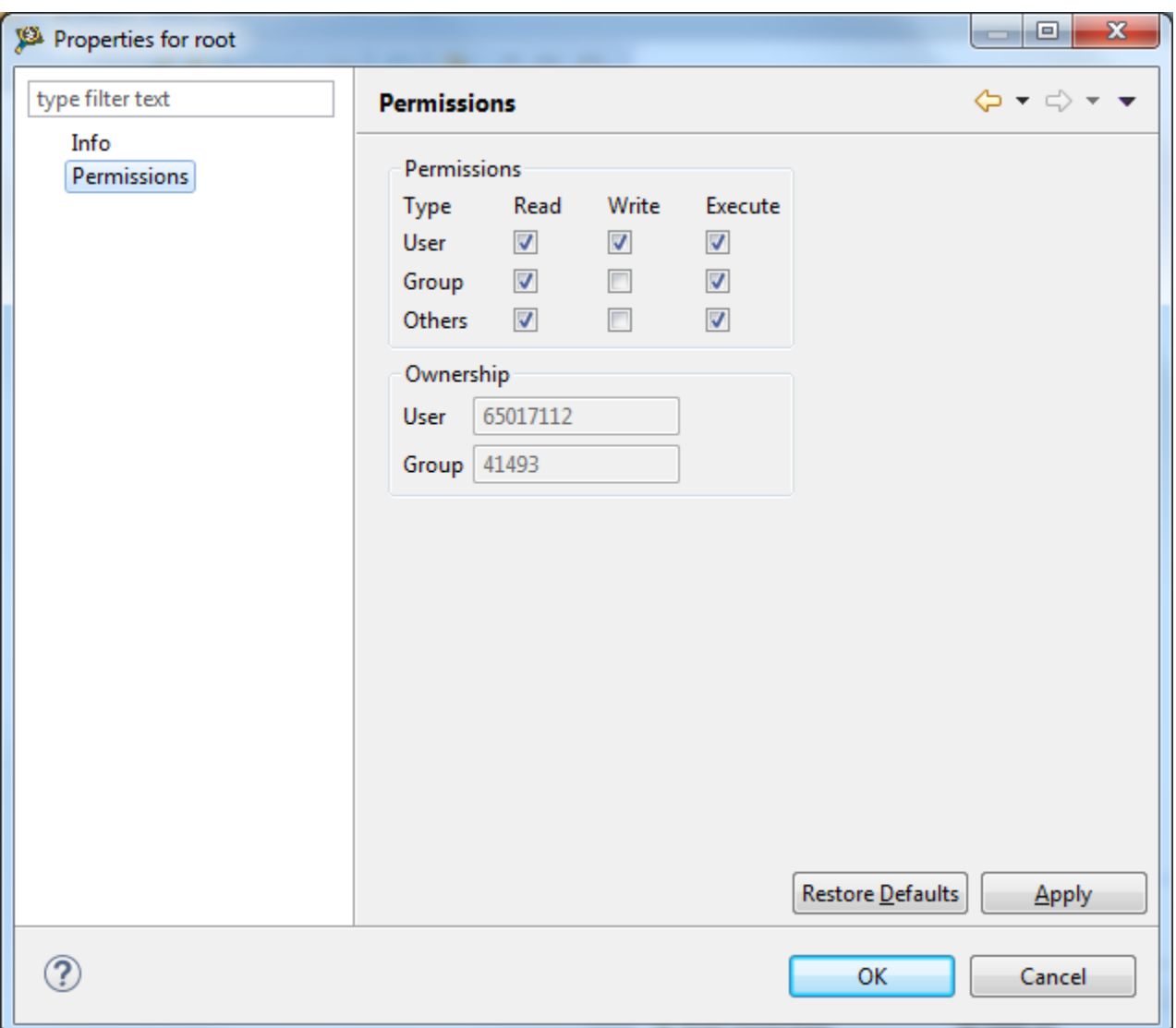

### **Figure 13. Set properties**

12. Right-click the root home directory and select **Launch Terminal** to launch RSE ssh consoles. In this console, you can start the server or run other applications.

## **4 Functional examples**

This section lists the following examples for ARMv8:

- **Basic ARMv8 example**
- **[ARMv8 dynamic debug example](#page-21-0)**

## **4.1 Basic ARMv8 example**

You can perform the steps in this example to see the Debug Print tool functionality. The Arm binaries are compiled with the tool chain, gcc-linaro-aarch64-linux-gnu-4.9.3, available in CodeWarrior for ARMv8.

Before working on the Debug Print tool, check that TCP/IP communication is established between the host and the target.

- 1. Deploy the Software Analysis target binaries on the target using **Remote Systems Explorer** view, or an SCP connection, or if you have the target root file system on NFS, you can copy *ls.target.server* and *libls.linux.debugprint.lib.so\** to the host location *[NFS\_PATH]/home/root*).
- 2. Start a *ssh* console on the target where the SA binaries have been deployed, and then start the server on default port 5000:

# ssh root@target\_ip\_address

- # ./ls.target.server
- 3. Open the **Debug Print** view.
- 4. Click the (**Configure**) button, enter the server address and port. For example, 192.168.0.2, port 5000. The port number must be same as the server.
- 5. Click the **Start** icon; you will see the kernel log messages are being populated in the view's text area.

```
C/C++ - test-arm/src/main.c - CodeWarrior Development Studio for QorIQ LS series - ARM V8 ISA
                                                                                                                                                    \begin{array}{|c|c|c|c|c|}\hline \multicolumn{1}{|c|}{\mathbf{C}} & \multicolumn{1}{|c|}{\mathbf{R}} \\ \hline \multicolumn{1}{|c|}{\mathbf{C}} & \multicolumn{1}{|c|}{\mathbf{D}} & \multicolumn{1}{|c|}{\mathbf{R}} \\ \hline \multicolumn{1}{|c|}{\mathbf{D}} & \multicolumn{1}{|c|}{\mathbf{D}} & \multicolumn{1}{|c|}{\mathbf{R}} \\ \hline \multicolumn{1}{|c|}{\mathbf{D}} & \multicolumn{1}{|c|}{\mathbf{D}} & \multicolumn{1}{|c|}{\File Edit Source Refactor Navigate Search Project Run Processor Expert Window Help
░▛▖░▒░░▏▒▖░▖▒░<sub></sub>▒▖▒▖▒▖░▚▓▖⊙▗▒▖▚▙▖░░▒@@∦∘░░▒▒▒▒▒▒▒▒▞
                                                                                                                                  Quick Access
                                                                                                                                                   略 屈C/C++
      Debug Print & Remote Systems PTerminals 参 Debug Print &
                                                                                                                                          7 B.I & T
 \mathbb{R}^{\mathbb{Z}}\overline{B}154. <INF> 1.970786 (kernel): usb-storage 2-1:1.0: USB Mass Storage device detected
B I
                                                                                                                                                                \Box155. <TNF> 1.975729 (kernel): scsi2 : usb-storage 2-1:1.0
      156. <INF> 2.254058 (kernel): usb 3-1: new high-speed USB device number 2 using xhci-hod
      157. <INF> 2.400518 (kernel): usb-storage 3-1:1.0: USB Mass Storage device detected
      158. <INF> 2.405450 (kernel): scsi3 : usb-storage 3-1:1.0
                                                                            ADATA
                                                                                      USB Flash Drive 1100 PO: 0 ANSI: 6
      159. <NOT> 3.254942 (kernel): scsi 2:0:0:0: Direct-Access
      160. <NOT> 3.262825 (kernel): sd 2:0:0:0: [sda] 30310400 512-byte logical blocks: (15.5 GB/14.4 GiB)
      161. <NOT> 3.269847 (kernel): sd 2:0:0:0: [sda] Write Protect is off
      162. < DBG> 3.273333 (kernel): sd 2:0:0:0: [sda] Mode Sense: 43 00 00 00
      163. <NOT> 3.274075 (kernel): sd 2:0:0:0: [sda] Write cache: enabled, read cache: enabled, doesn't support DPO or FUA
      164. <INF> 3.286864 (kernel): sda: sda1
      165. <NOT> 3.290733 (kernel): sd 2:0:0:0: [sda] Attached SCSI removable disk
                                                                            ADATA
      166. <NOT> 3.703226 (kernel): scsi 3:0:0:0: Direct-Access
                                                                                      USB Flash Drive 1100 PQ: 0 ANSI: 6
      167. <NOT> 3.711157 (kernel): sd 3:0:0:0: [sdb] 30310400 512-byte logical blocks: (15.5 GB/14.4 GiB)
      168. <NOT> 3.718240 (kernel): sd 3:0:0:0: [sdb] Write Protect is off
      169. < DBG> 3.721725 (kernel): sd 3:0:0:0: [sdb] Mode Sense: 43 00 00 00
      170. <NOT> 3.722542 (kernel): sd 3:0:0:0: [sdb] Write cache: enabled, read cache: enabled, doesn't support DPO or FUA
      171. <INF> 3.735727 (kernel): sdb: sdb1
      172. <NOT> 3.739717 (kernel): sd 3:0:0:0: [sdb] Attached SCSI removable disk
      173. <INF> 4.335037 e1000e: eth0 NIC Link is Up 1000 Mbps Full Duplex, Flow Control: Rx/Tx
      174. <INF> 4.364161 IP-Config: Complete:
     175. <INF> 4.366083 (kernel):
                                             device=eth0, hwaddr=68:05:ca:2b:9e:d3, ipaddr=192.168.1.2, mask=255.255.254.0,
      aw=255.255.255.255
      176. <INF> 4.375154 (kernel):
                                             host=192.168.1.2, domain=, nis-domain=(none)
      177. <INF> 4.379594 (kernel):
                                             bootserver=192.168.1.1, rootserver=192.168.1.1, rootpath=
      178. <INF> 5.388707 VFS: Mounted root (nfs filesystem) on device 0:14.
      179. <INF> 5.393509 devtmpfs: mounted
      180. <TNF> 5.395332 (kernel): Freeing unused kernel memory: 484K (ffffffc0008b3000 - ffffffc00092c000)
      181. < DBG> 6.375195 udevd[764]: starting version 182
      182. <NOT> 6.659027 random: dd urandom read with 67 bits of entropy available
      183. <NOT> 7.405706 random: nonblocking pool is initialized
      info: Collection delayed.
```
### **Figure 14. Debug Print view - messages from server**

#### **NOTE**

The module name of the Kernel space messages is colored in Blue, the module name of the user space messages is colored in Magenta, and the message log level is colored in green. See<http://linux.die.net/man/2/syslog> for more information about supported log levels.

6. Open another console on the target in the same directory, preload the debug print library and run the test application:

# export LD PRELOAD=~/libls.linux.debugprint.lib.so; ./test-arm

- # ./test-arm
- 7. You will see the application messages getting appended in the **Debug Print** view.

```
176. <TNF> 4.375154 (kernel):
                                  host=192.168.1.2. domain=. nis-domain=(none)
                                 bootserver=192.168.1.1, rootserver=192.168.1.1, rootpath=
177. <INF> 4.379594 (kernel):
178. <INF> 5.388707 VFS: Mounted root (nfs filesystem) on device 0:14.
179. <INF> 5.393509 devtmpfs: mounted
180. <INF> 5.395332 (kernel): Freeing unused kernel memory: 484K (ffffffc0008b3000 - ffffffc00092c000)
181. < DBG> 6.375195 udevd[764]: starting version 182
182. <NOT> 6.659027 random: dd urandom read with 67 bits of entropy available
183. <NOT> 7.405706 random: nonblocking pool is initialized
info: Collection delayed.
185. < WRN> 2831.182667 (user): Hello World
186. < DBG> 2858.116395 test-arm.elf(1224): Start of test
187. < DBG> 2858.116403 test-arm.elf(1224): New iteration
188. < DBG> 2858.116407 test-arm.elf(1224): Test message 0
189. < DBG> 2858.116409 test-arm.elf(1224): Test message
190. < DBG> 2858.116410 test-arm.elf(1224): 1st half; 2nd half 0
191. < DBG> 2858.116412 test-arm.elf(1224): New iteration
192. < DBG> 2858.116414 test-arm.elf(1224): Test message 1
193. <DBG> 2858.116415 test-arm.elf(1224): Test message
194. < DBG> 2858.116416 test-arm.elf(1224): 1st half: 2nd half 1
195. <DBG> 2858.116417 test-arm.elf(1224): New iteration
196. < DBG> 2858.116418 test-arm.elf(1224): Test message 2
197. < DBG> 2858.116419 test-arm.elf(1224): Test message
198. <DBG> 2858.116420 test-arm.elf(1224): 1st half; 2nd half 2
199. < DBG> 2858.116421 test-arm.elf(1224): New iteration
200. < DBG> 2858.116423 test-arm.elf(1224): Test message 3
201. < DBG> 2858.116423 test-arm.elf(1224): Test message
202. < DBG> 2858.116424 test-arm.elf(1224): 1st half; 2nd half 3
203. < DBG> 2858.116426 test-arm.elf(1224): New iteration
204. < DBG> 2858.116427 test-arm.elf(1224): Test message 4
205. < DBG> 2858.116428 test-arm.elf(1224): Test message
206. < DBG> 2858.116428 test-arm.elf(1224): 1st half; 2nd half 4
207. < DBG> 2858.116430 test-arm.elf(1224): End of test
info: Collection delayed.
```
### **Figure 15. Debug Print view - application messages**

8. To see the real time functionality of the **Debug Print** view, add some more messages to the view, both from kernel and the test application from the same console where the test application was running on the target:

```
# echo Hello World > /dev/kmsg
```
# ./test-arm

```
# echo Helloooooo > /dev/kmsg
```

```
root@ls1021aqds:~# LD PRELOAD=~/libls.linux.debugprint.lib.so.1.0 ./test-arm
start up time: 10136.052177840
current time: 10136.052418800
execution took time: 0.000240960
root@ls1021aqds:~# echo Hello World > /dev/kmsg
root@ls1021aqds:~# LD PRELOAD=~/libls.linux.debugprint.lib.so.1.0 ./test-arm
start up time: 10632.167966720
current time: 10632.168194400
execution took time: 0.000227680
root@ls1021aqds:~# echo Helloooooo > /dev/kmsg
root@ls1021aqds:~
```
9. See the new messages displayed in the **Debug Print** text area as you enter them in the target shell.

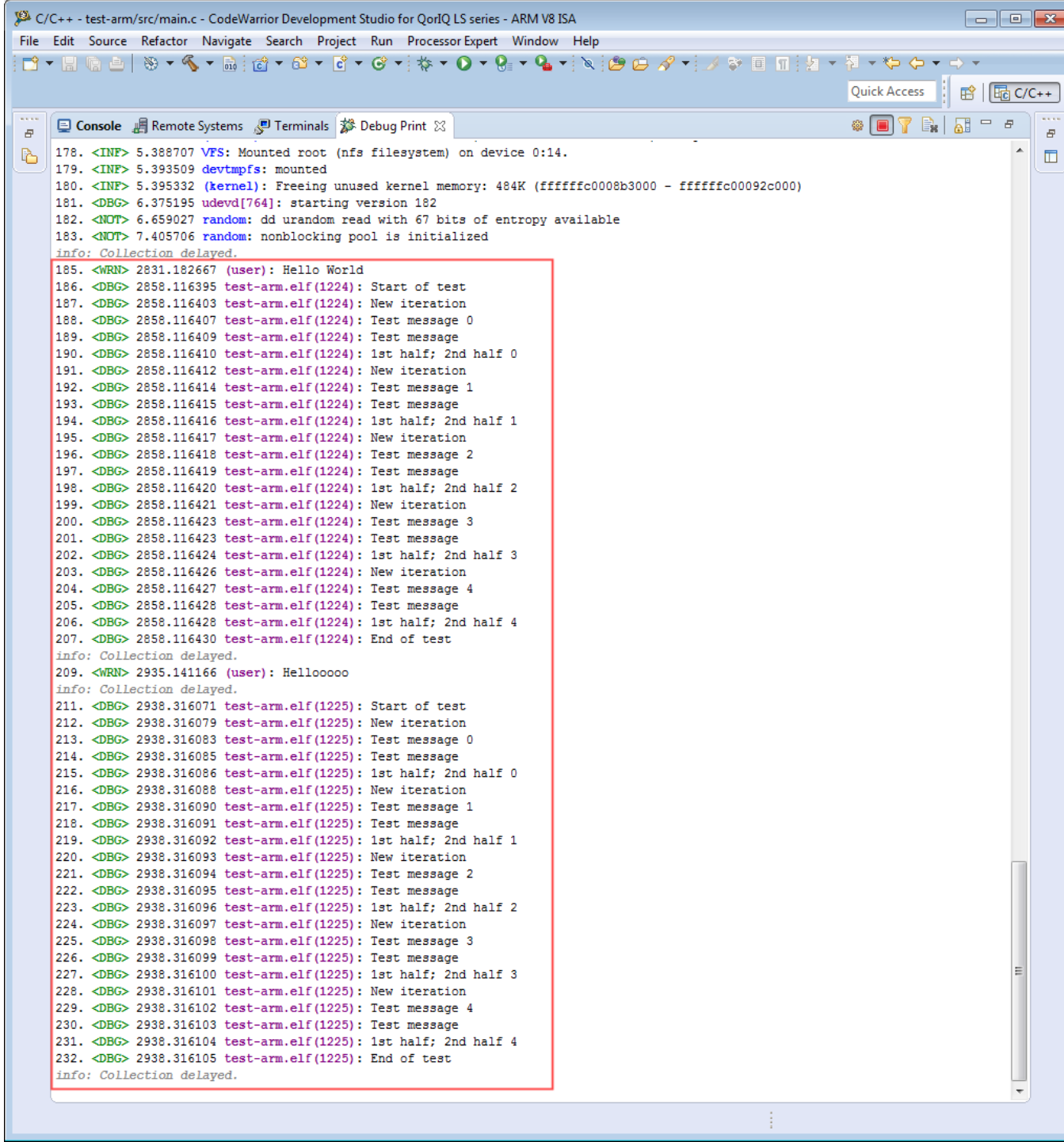

## **Figure 16. Debug Print view - messages from server**

- 10. Click the **Create Debug Print Filters** button to filter the messages displayed in the **Debug Print** view. The **Create Debug Print Filters** dialog appears.
- 11. To filter messages from an existing module, such as test-arm.elf:
	- a. Deselect the **PID** checkbox.
	- b. Select test.arm in the **Existing** group.
	- c. Click **Add Filter**.

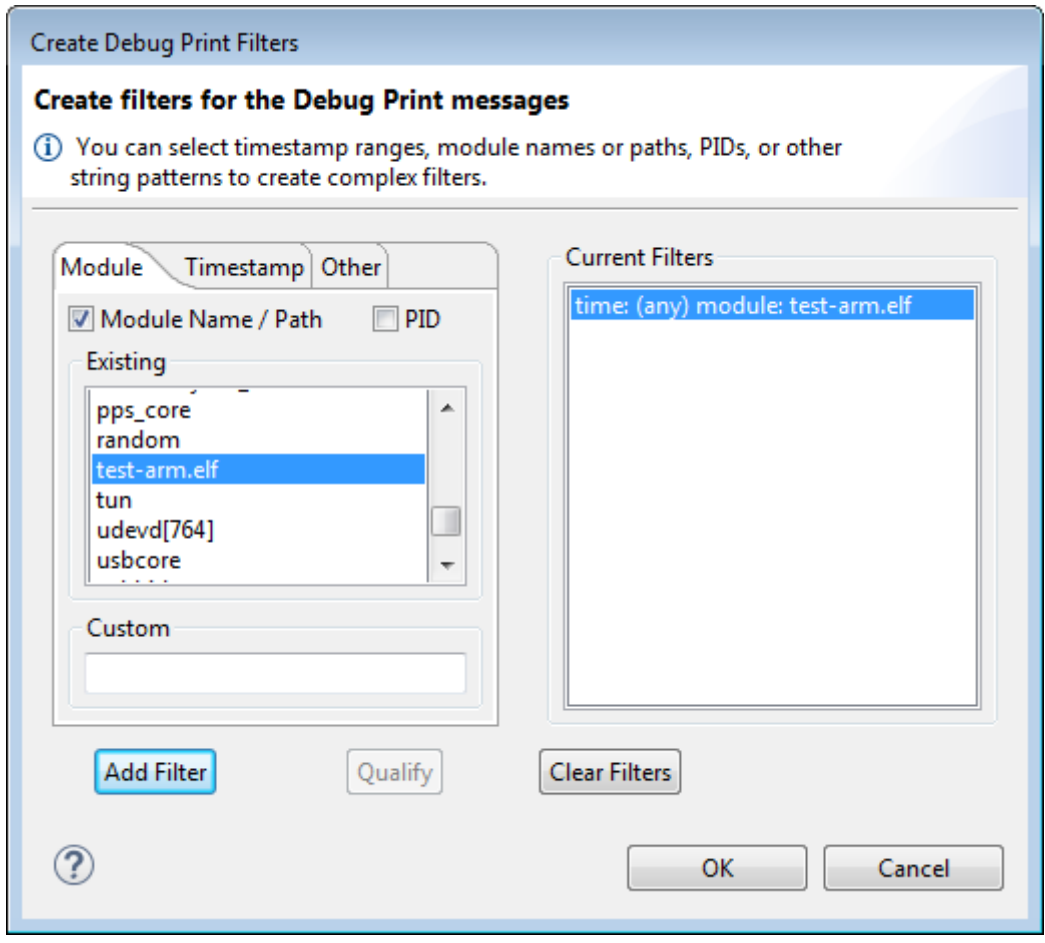

## **Figure 17. Create Debug Print Filters dialog**

d. Click **OK** and see the new content of the view. The following figure shows the messages displayed in the **Debug Print** view using the test-arm.elf filter.

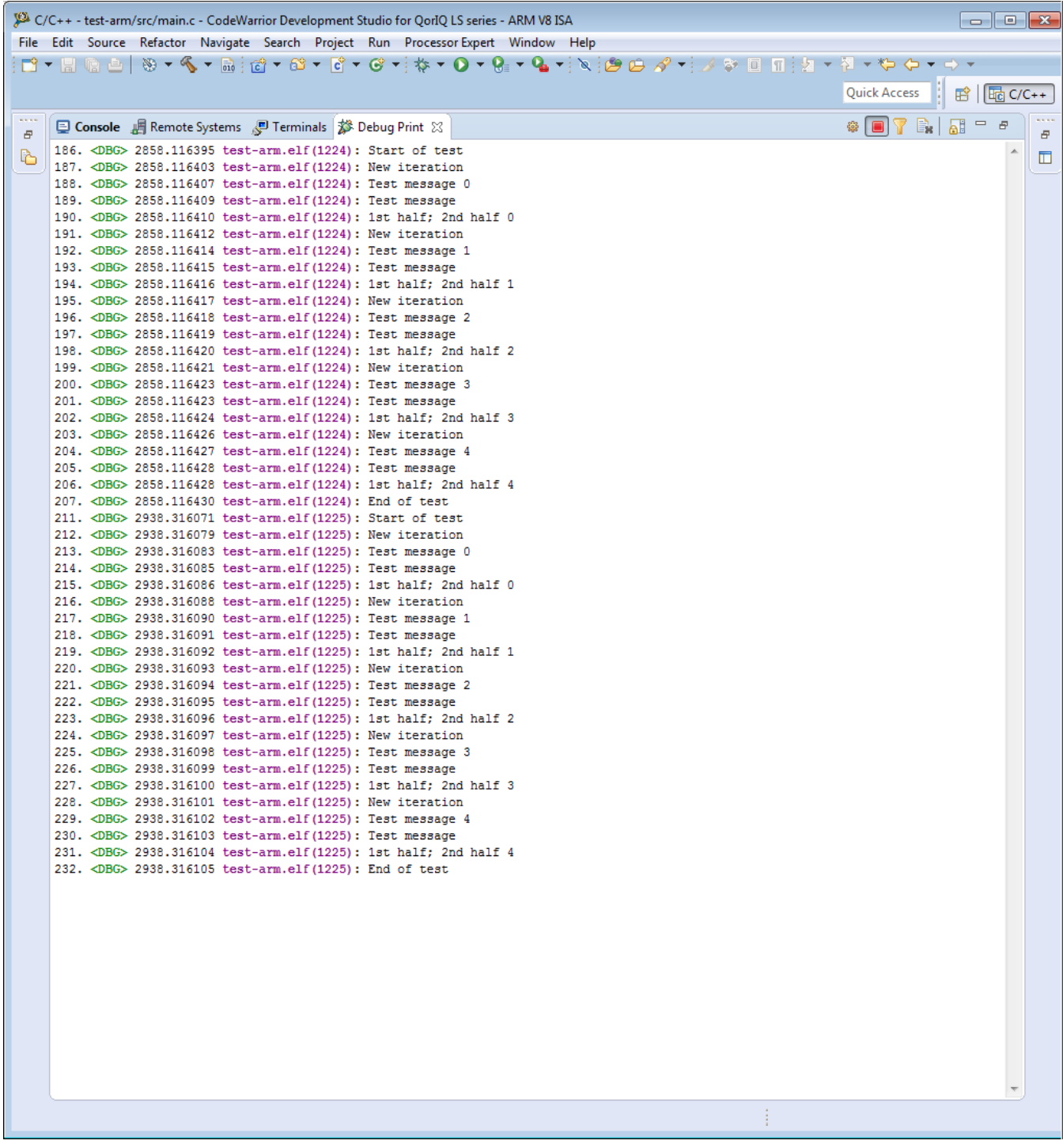

### **Figure 18. Debug Print view displays messages with Module filter**

- 12. To filter all messages containing the string pattern Hello:
	- a. Click the **Create Debug Print Filters** button in the **Debug Print** view..
	- b. Click the **Clear Filters** button.
	- c. Click the **Other** tab.
	- d. Enter the string, Hello, based on which you want to filter the messages in the **Messages containing string** text box.
	- e. Click the **Qualify** button.

<span id="page-21-0"></span>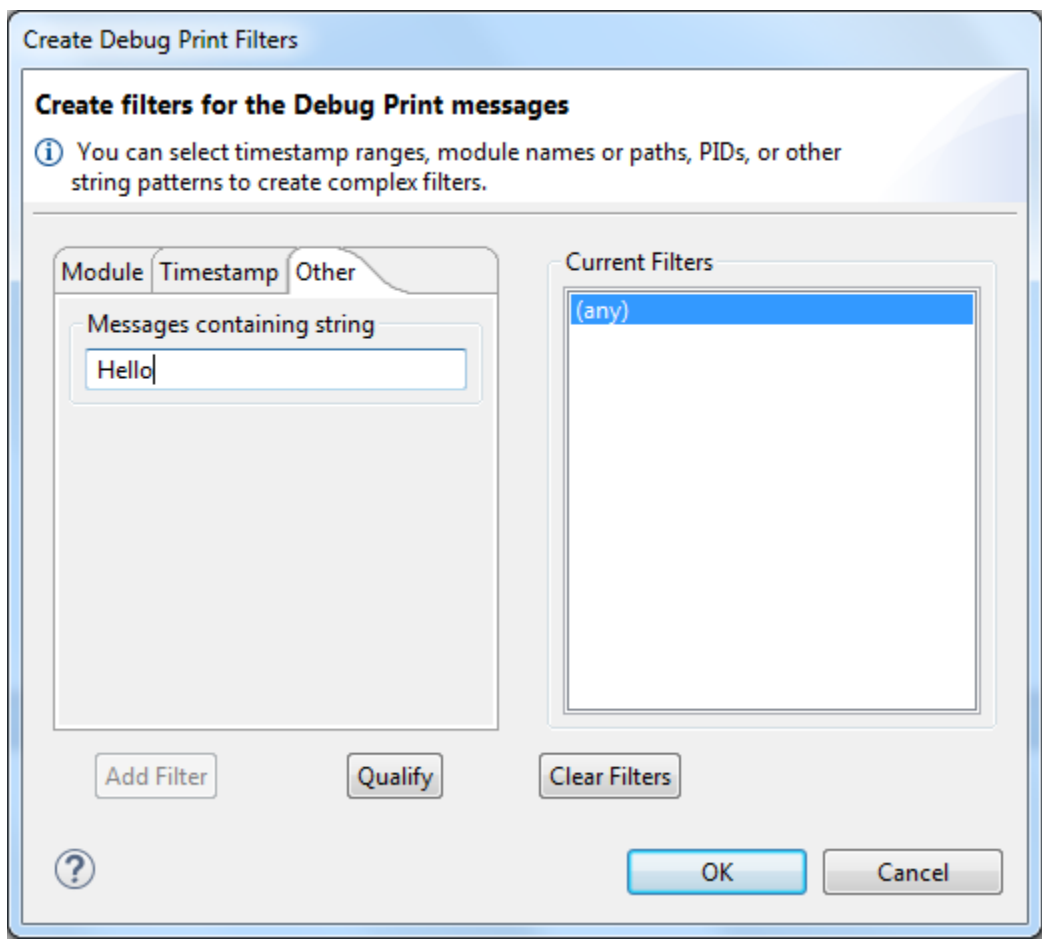

### **Figure 19. Create Debug Print Filters dialog - Other tab**

a. Click **OK**. The following figure shows the messages displayed in the **Debug Print** view using the Hello string.

**莎 Debug Print** 8 週 Remote Systems | 图 Terminals **ロ** Console 255. < WRN> 10662.480271 (user): Hello World 290. < WRN> 10682.022815 (user): Helloooooo

**Figure 20. Debug Print view displays messages with string filter in Other tab**

## **4.2 ARMv8 dynamic debug example**

Dynamic debug lets you customize the kernel log activity when you insert/call a kernel module or anything using a printk call.

If the kernel is built with the dynamic debug support, you can enable various log messages for kernel modules and monitor them. See <https://www.kernel.org/doc/html/v4.11/admin-guide/dynamic-debug-howto.html>for information about enabling dynamic debug and **[Dynamic debug demo script](#page-26-0)** for details about Debug Print with dynamic debug.

Execute the following command to display the kernel log messages.

```
# . ./generate kmsg.sh
```
The output is displayed in the SSH console.

```
root@ls1021aqds:~# . ./generate kmsg.sh
PING 192.168.0.1 (192.168.0.1) 56(84) bytes of data.
64 bytes from 192.168.0.1: icmp seq=1 ttl=64 time=0.108 ms
-- 192.168.0.1 ping statistics --1 packets transmitted, 1 received, 0% packet loss, time 0ms
rtt min/avg/max/mdev = 0.108/0.108/0.108/0.000 ms
PING 192.168.0.1 (192.168.0.1) 56(84) bytes of data.
64 bytes from 192.168.0.1: icmp seq=1 ttl=64 time=0.107 ms
-- 192.168.0.1 ping statistics --1 packets transmitted, 1 received, 0% packet loss, time 0ms
rtt min/avg/max/mdev = 0.107/0.107/0.107/0.000 ms
PING 192.168.0.1 (192.168.0.1) 56(84) bytes of data.
64 bytes from 192.168.0.1: icmp seq=1 ttl=64 time=0.114 ms
-- 192.168.0.1 ping statistics --1 packets transmitted, 1 received, 0% packet loss, time 0ms
rtt min/avg/max/mdev = 0.114/0.114/0.114/0.000 ms
PING 192.168.0.1 (192.168.0.1) 56(84) bytes of data.
64 bytes from 192.168.0.1: icmp seq=1 ttl=64 time=0.097 ms
-- 192.168.0.1 ping statistics --1 packets transmitted, 1 received, 0% packet loss, time 0ms
rtt min/avg/max/mdev = 0.097/0.097/0.097/0.000 ms
PING 192.168.0.1 (192.168.0.1) 56(84) bytes of data.
64 bytes from 192.168.0.1: icmp seq=1 ttl=64 time=0.099 ms
-- 192.168.0.1 ping statistics --1 packets transmitted, 1 received, 0% packet loss, time 0ms
rtt min/avg/max/mdev = 0.099/0.099/0.099/0.000 ms
start up time: 12138.823756640
current time: 12138.823973040
execution took time: 0.000216400
root@ls1021aqds:~
```
### **Figure 21. SSH console view**

The following output is displayed in the Debug Print view.

参 Debug Print  $\boxtimes \setminus$  』 Remote Systems  $\boxed{S}$  Terminals  $\boxed{\Xi}$  Console  $\blacksquare$  $\hat{\xi}^{\alpha_2}_{0,0}$  $\mathbb{E}_{\mathbf{z}}$ ai. 364. <EMG> 12178.290549 (user): Start Dynamic Debug 365. <EMG> 12178.292846 (user): ----------------366. <WRN> 12178.295097 (user): Basic dynamic debug 367. <DBG> 12178.306948 (kernel): ping\_rcv(skb=eebdaa80,id=0273,seq=0001) 368. <DBG> 12178.306969 (kernel): hash(627) = 51 369. <DBG> 12178.306983 (kernel): try to find: num = 627, daddr = 192.168.0.2, dif = 6 370. < DBG> 12178.306995 (kernel): no socket, dropping<br>371. < WRN> 12178.311343 (user): Dynamic debug with module 372. <DBG> 12178.322322 ping: ping\_rcv(skb=ee8c6840,id=0274,seq=0001) 373. <DBG> 12178.322342 ping: hash(628) = 52 374. <DBG> 12178.322357 ping: try to find: num = 628, daddr = 192.168.0.2, dif = 6 375. <DBG> 12178.322369 ping: no socket, dropping info: Collection delayed. 377. <WRN> 12178.325975 (user): Dynamic debug with function and line 378. <DBG> 12178.338424 ping\_rcv: 946: ping\_rcv(skb=ee9afe40,id=0275,seq=0001) 379. <DBG> 12178.338446 ping hashfn: 67: hash(629) = 53 380. <DBG> 12178.338462 ping lookup: 176: try to find: num = 629, daddr = 192.168.0.2, dif = 6 381. <DBG> 12178.338475 ping\_rcv: 958: no socket, dropping 382. <WRN> 12178.342936 (user): Dynamic debug with module and line 383. <DBG> 12178.354472 ping: 946: ping\_rcv(skb=ee4769c0,id=0276,seq=0001)<br>384. <DBG> 12178.354494 ping: 67: hash(630) = 54 385. <DBG> 12178.354509 ping: 176: try to find: num = 630, daddr = 192.168.0.2, dif = 6 386. <DBG> 12178.354522 ping: 958: no socket, dropping 387. <WRN> 12178.357731 (user): Dynamic debug with all on 388. <DBG> 12178.369621 ping(intr): ping\_rcv:946: ping\_rcv(skb=ee89a180,id=0277,seq=0001) 389. <DBG> 12178.369642 ping(intr): ping\_hashfn:67: hash(631) = 55 390. <DBG> 12178.369658 ping(intr): ping\_lookup:176: try to find: num = 631, daddr = 192.168.0.2, dif = 6 391. <DBG> 12178.369673 ping(intr): ping\_rcv:958: no socket, dropping 392. <ALR> 12178.372902 (user): --<u>............</u> 393. <ALR> 12178.375077 (user): End Dynamic Debug 394. <<mark>CRT> 12178.377214 (user): Start User log</mark><br>395. <CRT> 12178.381091 (user): ---------------396. <DBG> 12178.392923 test-arm(632): Start of test 397. <DBG> 12178.392950 test-arm(632): Test message 0 398. <DBG> 12178.392960 test-arm(632): Test message 399. <DBG> 12178.392963 test-arm(632): 1st half; 2nd half 0 400. <DBG> 12178.392973 test-arm(632): Test message 1 401. <DBG> 12178.392977 test-arm(632): Test message 402. <DBG> 12178.392981 test-arm(632): 1st half; 2nd half 1 403. <DBG> 12178.392988 test-arm(632): Test message 2 404. <DBG> 12178.392992 test-arm(632): Test message 405. <DBG> 12178.392995 test-arm(632): 1st half; 2nd half 2 406. <DBG> 12178.393002 test-arm(632): Test message 3 407. <DBG> 12178.393006 test-arm(632): Test message 408. <DBG> 12178.393009 test-arm(632): 1st half; 2nd half 3 409. <DBG> 12178.393016 test-arm(632): Test message 4 410. <DBG> 12178.393020 test-arm(632): Test message 411. <DBG> 12178.393023 test-arm(632): 1st half; 2nd half 4 412. <DBG> 12178.393030 test-arm(632): Test message 5 413. < DBG> 12178.393034 test-arm(632): Test message 414. <DBG> 12178.393037 test-arm(632): 1st half; 2nd half 5 415. <DBG> 12178.393045 test-arm(632): Test message 6 416. <DBG> 12178.393049 test-arm(632): Test message 417. <DBG> 12178.393051 test-arm(632): 1st half; 2nd half 6 418. <DBG> 12178.393059 test-arm(632): Test message 7 419. <DBG> 12178.393063 test-arm(632): Test message 420. <DBG> 12178.393066 test-arm(632): 1st half; 2nd half 7 421. <DBG> 12178.393073 test-arm(632): Test message 8 422. <DBG> 12178.393077 test-arm(632): Test message 423. <DBG> 12178.393080 test-arm(632): 1st half; 2nd half 8 424. <DBG> 12178.393087 test-arm(632): Test message 9 425. <DBG> 12178.393091 test-arm(632): Test message 426. <DBG> 12178.393094 test-arm(632): 1st half; 2nd half 9 427. <DBG> 12178.393100 test-arm(632): End of test 428. <ERR> 12178.395873 (user): 429. <ERR> 12178.397765 (user): End User log

## **Figure 22. Debug Print view Linux Kernel and User Applications Debug Print using CodeWarrior, Rev. 11.3.2, 08/2018**

## <span id="page-24-0"></span>**5 Test application**

Here is the test application used in this application note.

```
Listing 1. test-arm.c
```

```
#include <stdio.h>
#include <stdlib.h>
#include <errno.h>
#include <string.h>
#include <unistd.h>
#include <time.h>
#include <limits.h>
/**
  * print human readable time:
  * "ddd yyyy-mm-dd hh:mm:ss:nanoseconds"
  */
void print time(struct timespec timestamp)
{
    time t now = timestamp.tv sec;
     struct tm ts;
     char buf[100];
     // Format time, "ddd yyyy-mm-dd hh:mm:ss"
    ts = *localtime(\&now); strftime(buf, sizeof(buf), "%a %Y-%m-%d %H:%M:%S", &ts);
    printf("%s:%09ld\n", buf, timestamp.tv_nsec);
}
static struct timespec MINUS = \{-1, -1\};
/**
  * @return t1 - t2
  */
struct timespec dif time(struct timespec t1, struct timespec t2)
{
    if ((t1.tv sec < t2.tv sec) | (t1.tv sec == t2.tv sec && t1.tv nsec < t2.tv nsec))
         return MINUS;
     struct timespec res;
     res.tv_sec = t1.tv_sec - t2.tv_sec;
    if (t1.tv\_nsec > t2.tv\_nsec) {
        res.tv nsec = t1.tv nsec - t2.tv nsec;
     } else {
         res.tv_sec--;
        res.tv nsec = 1000000000L - t2.tv nsec + t1.tv nsec; }
     return res;
}
int main(int argc, char **argv)
{
     /* get monotonic boot time */
     struct timespec up_time, crt_time;
     int i;
    clock gettime(CLOCK MONOTONIC, &up time);
     /* code goes here */
#ifdef INFINITE
    for (j; j) {
#endif
         int ret = puts("Start of test");
        for (i = 0; i < 10; i++) {
```
#### **Test application**

```
\{char* str = "New iteration\n";
               write(STDOUT_FILENO, str, strlen(str));
 }
            fprintf(stdout, "Test message %d\n", i);
\{ char* str = "Test message\n1st half; ";
                fwrite(str, strlen(str), 1, stdout);
 }
           printf("2nd half d\n'', i);
        }
        ret = puts("End of test\n");
#ifdef INFINITE
 }
#endif
   /* end code */clock gettime(CLOCK MONOTONIC, &crt time);
    fprintf(stderr, "start up time: %ld.%09ld\n", up_time.tv_sec, up_time.tv_nsec);
    fprintf(stderr, "current time: %ld.%09ld\n", crt_time.tv_sec, crt_time.tv_nsec);
   crt time = dif time(crt time, up time);
   fprintf(stderr, "execution took time: %1d.%091d\n", crt time.tv sec, crt time.tv nsec);
   exit(0);}
                                   Listing 2. Makefile
export PATH = [PATH TO BUILD TOOLS]/gcc-linaro-arm-linux-gnueabi-4.9-2015.03 linux/bin:$$
\{ PATH\}CC = arm-linux-quueabi-qccCPP = arm-linux-gnueabi-g++CFLAGS = -g -DDEBUG -D_DEBUG -DUNICODE -D_UNICODE
LDFLAGS ?= -L"."
LDLIBS = -1d1 -1rtBIN DIR ?= bin/
SOURCES = arm-test.c
EXE = $ (BIN_DIR) / test-armEXE INFINITE = \frac{1}{2} (BIN DIR)/test-arm-infinite
.PHONY: clean bindir
all: $(EXE) $(EXE INFINITE)
bindir:
    ((mkdir -p $(BIN_DIR)) &> /dev/null) || true
$(EXE): bindir $(SOURCES)
    $(CC) -o "$@" $(SOURCES) $(CFLAGS) $(LDFLAGS) $(LDLIBS) -rdynamic
$(EXE_INFINITE): bindir $(SOURCES)
    $(CC) -o "$@" $(SOURCES) -DINFINITE $(CFLAGS) $(LDFLAGS) $(LDLIBS) -rdynamic
clean:
    (rm - f \star .o) || true
    (rm - f \text{ } \xi(EXE) \text{ } \xi(EXE \text{ } INFINITE)) || true
```
**Dynamic debug demo script**

## <span id="page-26-0"></span>**6 Dynamic debug demo script**

The following script can be used to demonstrate the Debug Print feature with dynamic debug.

192.168.0.1 is the host IP, and /debugfs is a link to /sys/kernel/debug

```
Listing 3. generate_kmsg.sh
echo "<0>Start Dynamic Debug" > /dev/kmsg
echo "<0>-------------------" > /dev/kmsg
echo "Basic dynamic debug" > /dev/kmsg
echo -n 'module ping =p' > /debugfs/dynamic_debug/control
ping -c 1 192.168.0.1
echo "Dynamic debug with module" > /dev/kmsg
echo -n 'module ping =pm' > /debugfs/dynamic_debug/control
ping -c 1 192.168.0.1
echo "Dynamic debug with function and line" > /dev/kmsg
echo -n 'module ping =pfl' > /debugfs/dynamic_debug/control
ping -c 1 192.168.0.1
echo "Dynamic debug with module and line" > /dev/kmsg
echo -n 'module ping =pml' > /debugfs/dynamic_debug/control
ping -c 1 192.168.0.1
echo "Dynamic debug with all on" > /dev/kmsg
echo -n 'module ping +pmltf' > /debugfs/dynamic_debug/control
ping -c 1 192.168.0.1
echo "<1>-----------------" > /dev/kmsg
echo "<1>End Dynamic Debug" > /dev/kmsg
echo "<2>Start User log" > /dev/kmsg
echo "<2>--------------" > /dev/kmsg
LD PRELOAD=~/libls.linux.debugprint.libd.so.1.0 ~/test-arm
echo "<3>------------" > /dev/kmsg
echo "<3>End User log" > /dev/kmsg
```
#### *How to Reach Us:*

**Home Page:** [nxp.com](http://nxp.com)

**Web Support:** [nxp.com/support](http://nxp.com/support) Information in this document is provided solely to enable system and software implementers to use NXP products. There are no express or implied copyright licenses granted hereunder to design or fabricate any integrated circuits based on the information in this document. NXP reserves the right to make changes without further notice to any products herein.

NXP makes no warranty, representation, or guarantee regarding the suitability of its products for any particular purpose, nor does NXP assume any liability arising out of the application or use of any product or circuit, and specifically disclaims any and all liability, including without limitation consequential or incidental damages. "Typical" parameters that may be provided in NXP data sheets and/or specifications can and do vary in different applications, and actual performance may vary over time. All operating parameters, including " typicals ," must be validated for each customer application by customer's technical experts. NXP does not convey any license under its patent rights nor the rights of others. NXP sells products pursuant to standard terms and conditions of sale, which can be found at the following address: [nxp.com/SalesTermsandConditions](http://nxp.com/salestermsandconditions) .

While NXP has implemented advanced security features, all products may be subject to unidentified vulnerabilities. Customers are responsible for the design and operation of their applications and products to reduce the effect of these vulnerabilities on customer's applications and products, and NXP accepts no liability for any vulnerability that is discovered. Customers should implement appropriate design and operating safeguards to minimize the risks associated with their applications and products.

NXP, the NXP logo, Freescale, the Freescale logo, and QorIQ are trademarks of are trademarks of NXP B.V. All other product or service names are the property of their respective owners. Arm, Cortex are trademarks or registered trademarks of Arm Limited (or its subsidiaries) in the US and/or elsewhere. The related technology may be protected by any or all of patents, copyrights, designs and trade secrets. All rights reserved.

© 2014-2018 NXP B.V.

.

Document Number AN5128 Revision 11.3.2, 08/2018

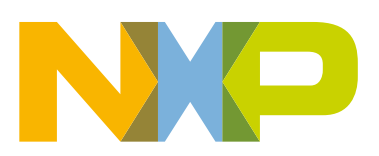

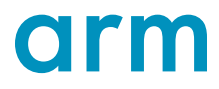